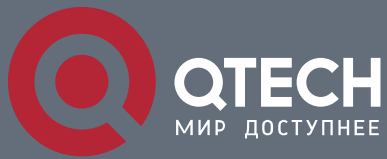

**ТЕХНИЧЕСКОЕ ОПИСАНИЕ**

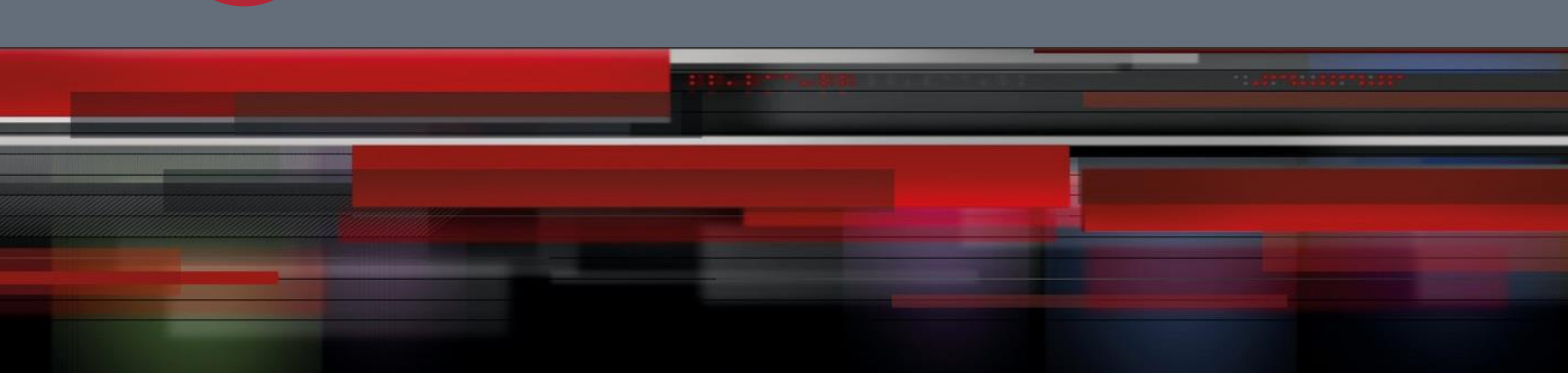

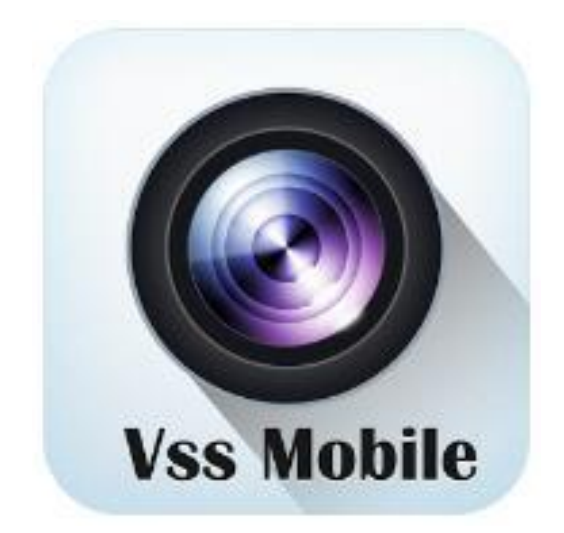

## **Инструкция для мобильного**

# **приложния Vss Mobile**

**www.qtech.ru**

### Оглавление

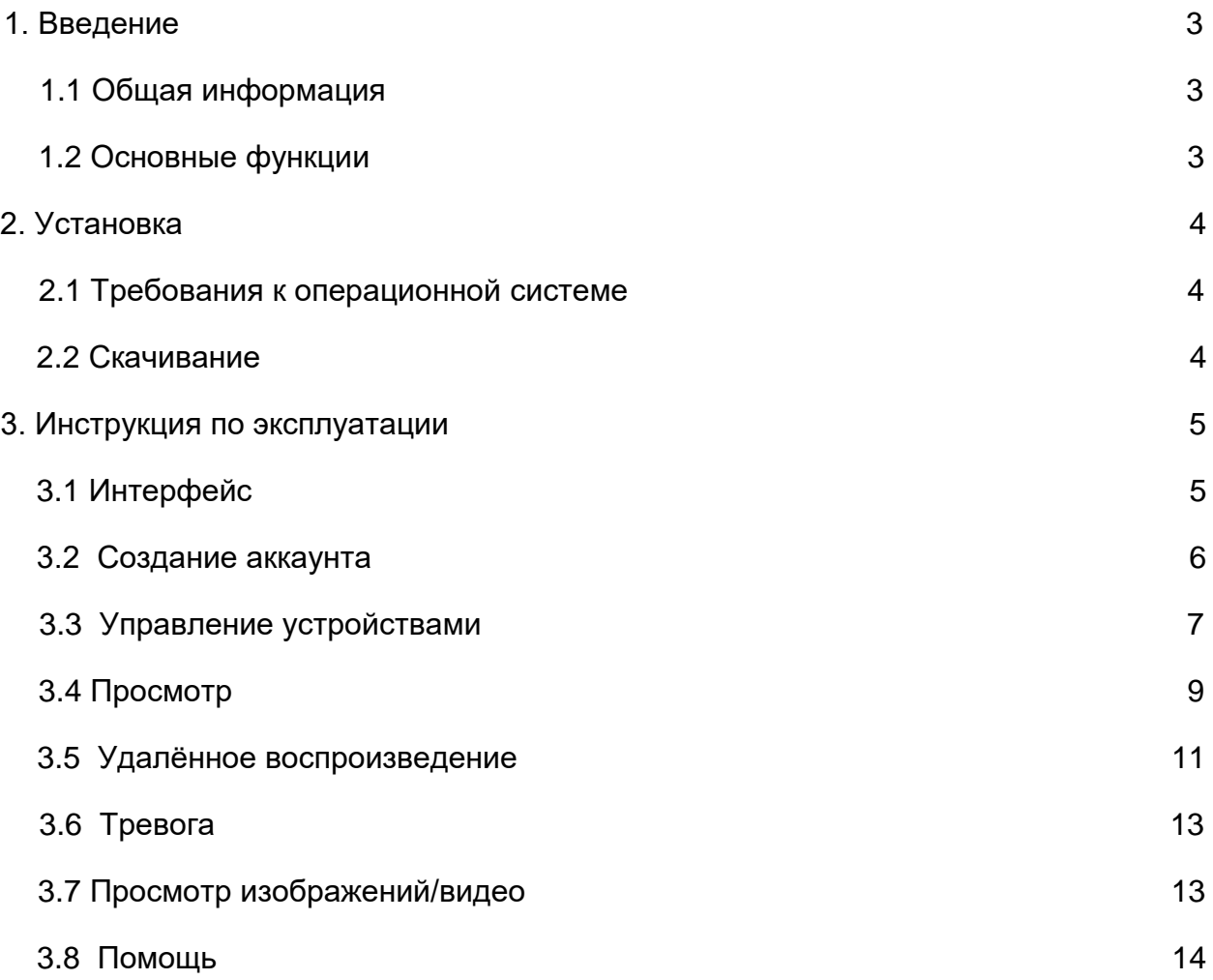

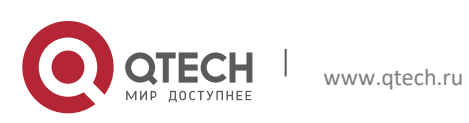

## **1. Введение**

### **1.1 Общая информация**

 Vss mobile является программным обеспечением для мобильного телефона, с функциями удаленного мониторинга и управления регистраторами и камерами.

### **1.2 Основные функции**

Основные функции:

- Вход, регистрация
- Просмотр в реальном времени, управление PTZ и т.д.
- Управление устройством (настройка, добавить, удалить)
- Воспроизведение
- Тревога
- Просмотр видео и изображений
- PUSH уведомления
- Выход

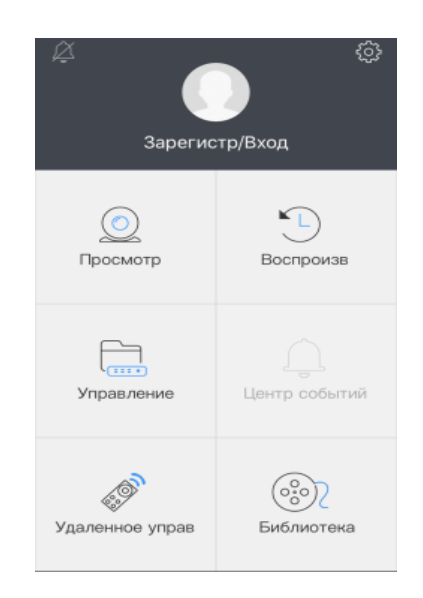

## **2. Установка**

### **2.1 Требования к операционной системе**

Поддержка IOS Android. Требуется iOS 6.0 или более поздняя версия. Совместимо с iPhone, iPad и iPod touch. Требуемая версия Android 3.0 или более поздняя.

#### **2.2 Скачивание**

- Для iPhone ПО VSSMobile скачивается с AppStore
- Для Android ПО VSSMobile скачивается с Google play

## **3. Инструкция по эксплуатации**

### **3.1 Интерфейс**

После установки программы, выберите можем на мобильном телефоне, после загрузки программы Вы увидите следующий интерфейс, как показано на рисунке:

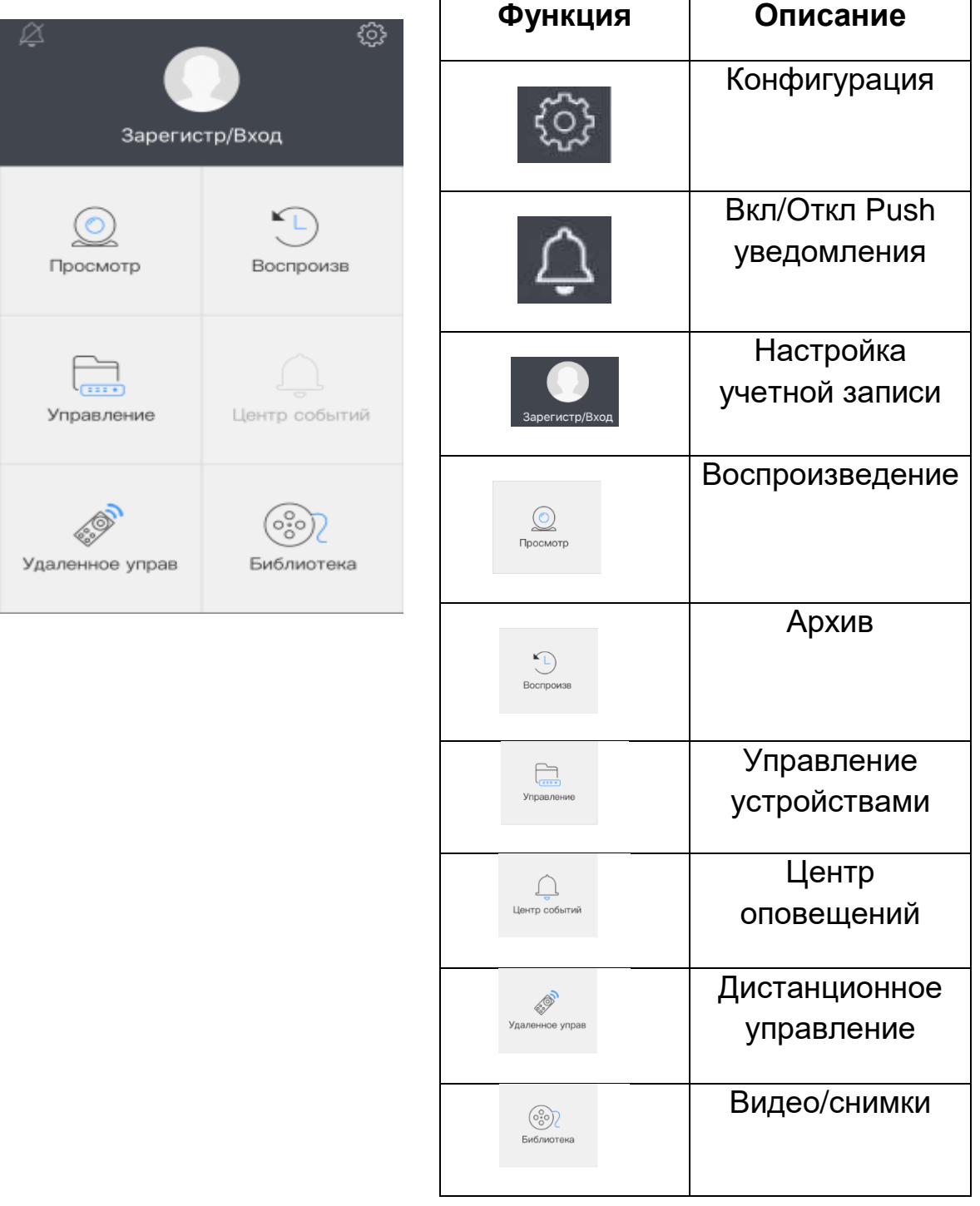

### **3.2 Создание аккаунта**

Создайте учетную запись пользователя для хранения информации и списка устройств в облачной системе хранения данных.

В меню, нажмите на иконку в появившемся окне нажимаем зарегистрироваться.

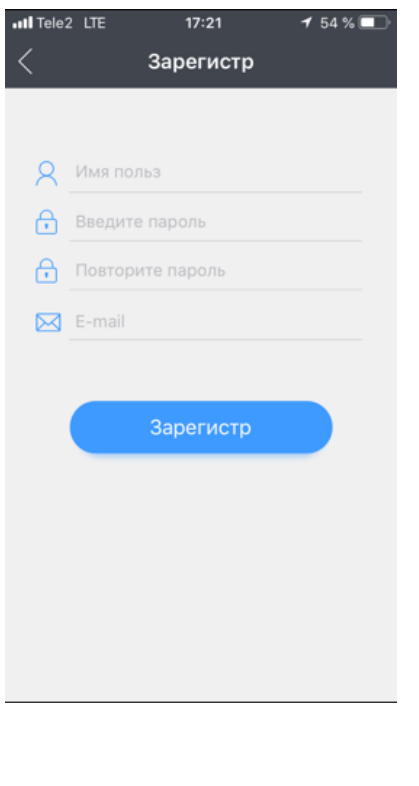

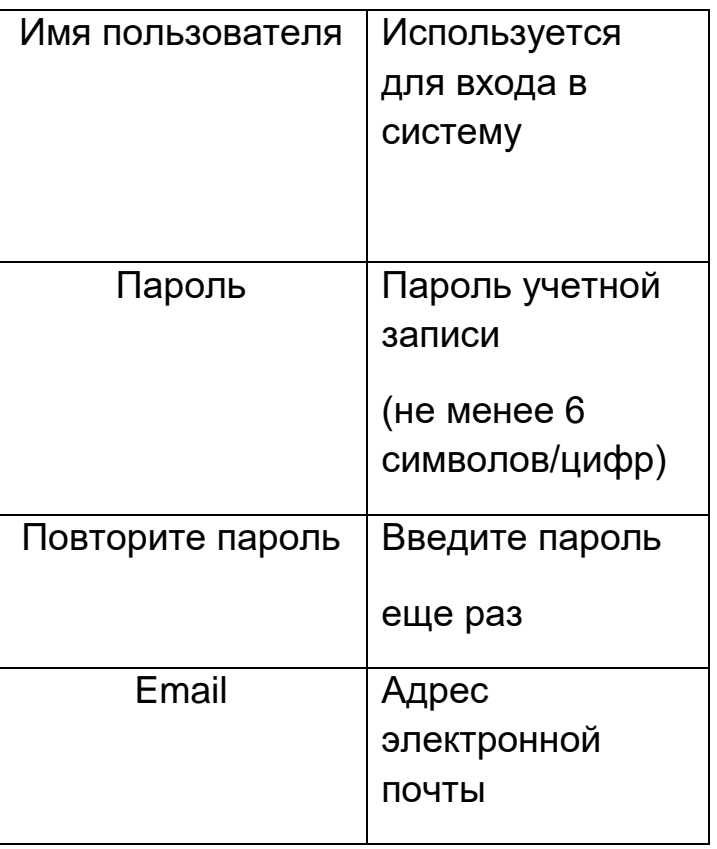

**3.3 Управление устройствами**

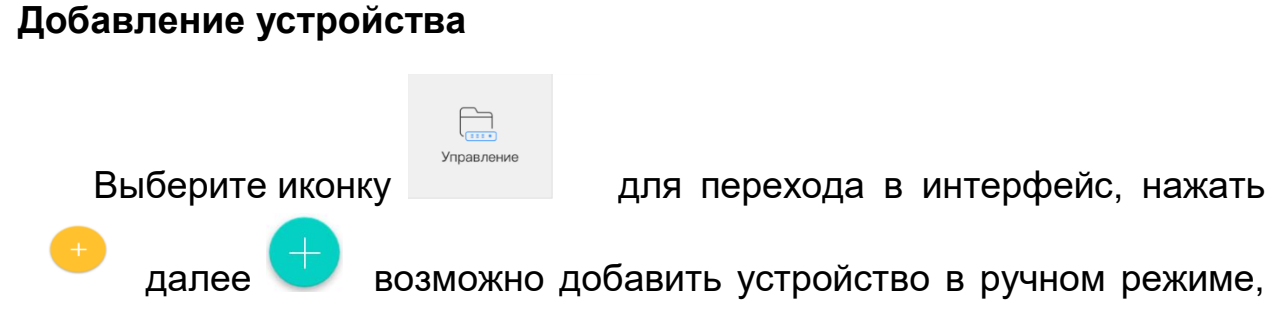

введя параметры подключения.

Подключение по ID номеру оборудования, необходимо сканировать QR-код или ввести ID номер вручную.

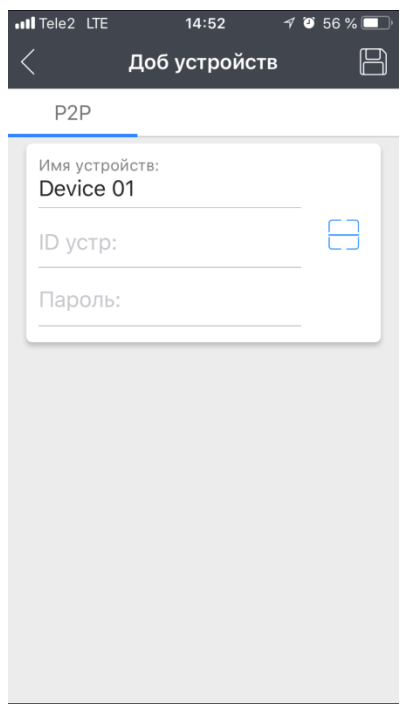

**ID устройство**: ID номера устройства используется для P2P подключения, нажмите на иконку <sup>- д</sup> QR-кода и для его сканирования, также ID номера устройства можно ввести вручную.

**Пароль**: Пароль для P2P, добавляется автоматически при сканировании QR-кода Device ID, так же пароль можно ввести вручную.

После того как ID устройства и пароль введены нажимаем сохранить **. В ретя сели устройство активно то оновыделено синим** цветом, если не активно, то белым.

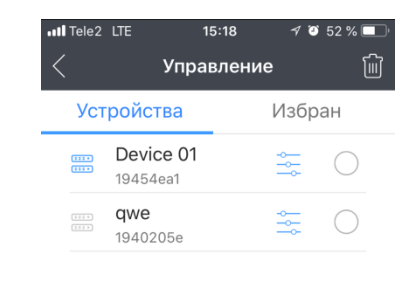

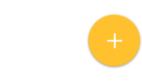

#### **Изменение и удаление устройства**

- Для изменения конфигурации устройства нажимаем
- Для удаления устройства нажимаем У устройство выбрано, далее нажимаем  $\overline{w}$ .

## **3.4 Просмотр**

Для простра видео нажимаем **Сергария Видео нажимаем Петра**для перехода в список устройств.

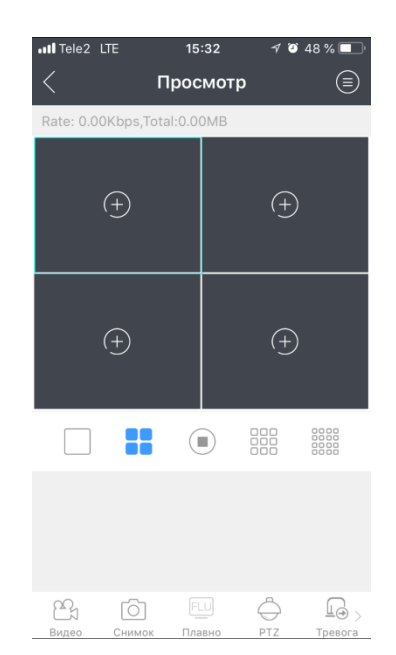

Выбираем устройство либо камеры (каналы) нажав  $\qquad \qquad$ , далее нажимаем . Для добавления устройства в избранное нажимаем  $\approx$ 

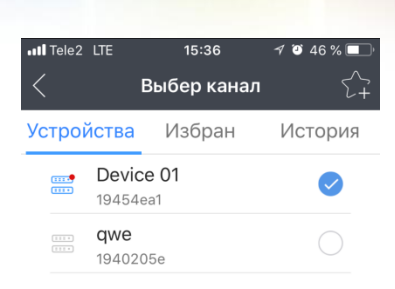

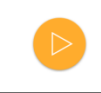

В режиме просмотра есть сетки (колличество выводимых камер) и

остановка воспроизведения .

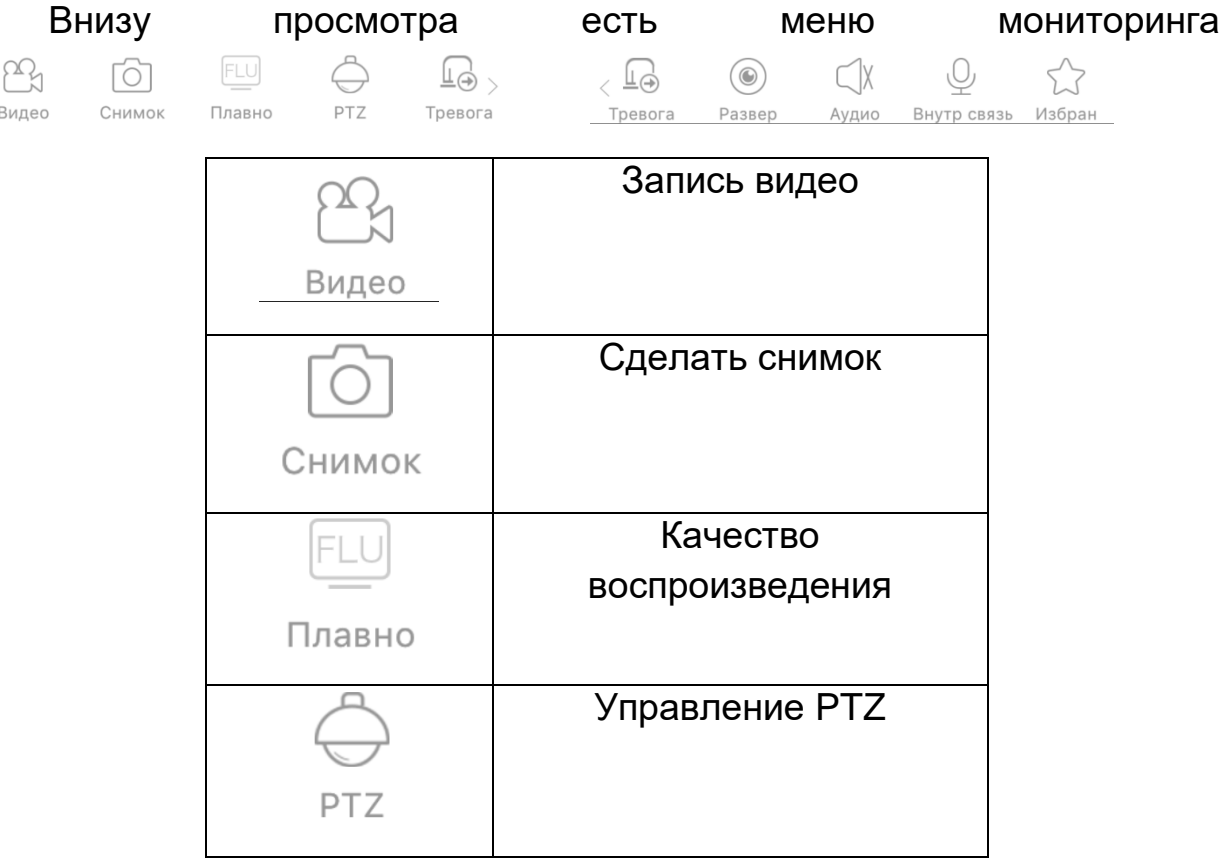

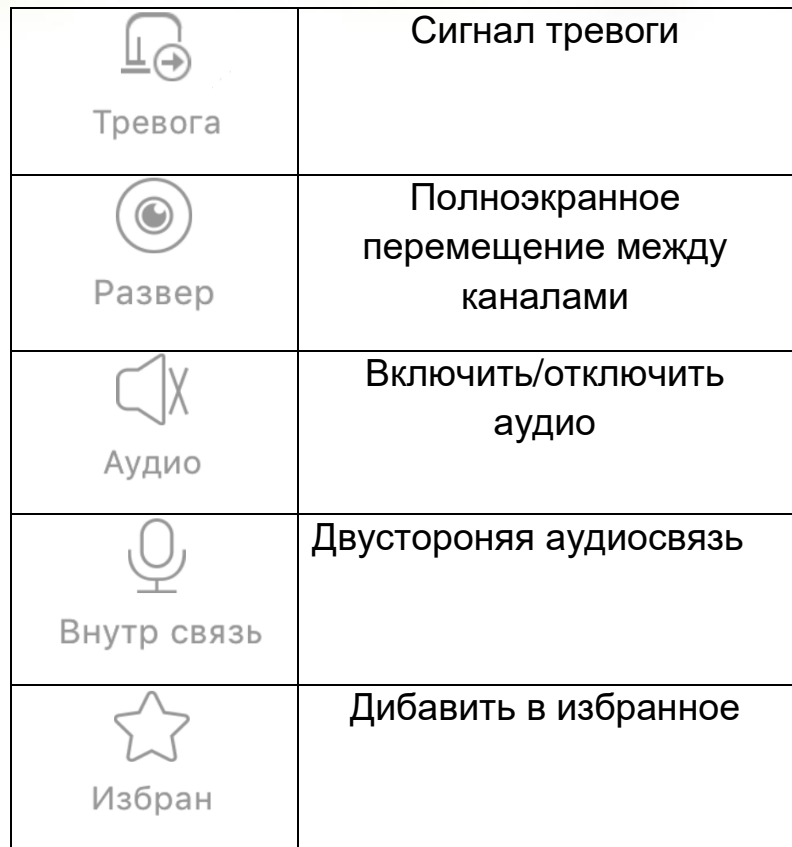

### **3.5 Удаленное воспроизведение**

Мобильный клиент может получить доступ к устройству удаленно для воспроизведения записанных файлов.

В главном меню программы нажимаете на иконку . Нажимаете **<u>©</u>** . Добавляем камеры (каналы).

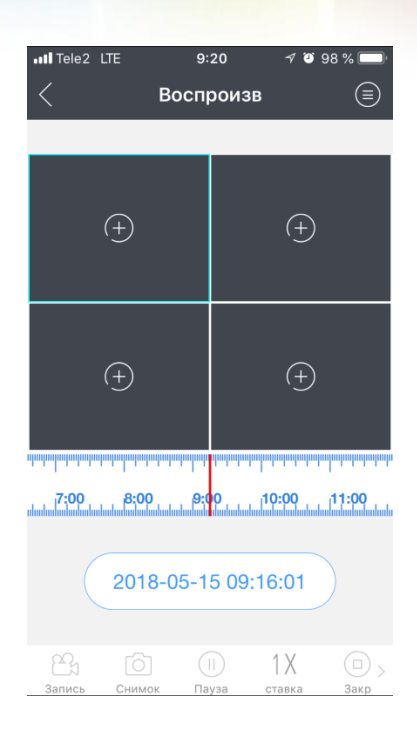

Под экранами воспроизведения есть шкала воспроизведения անականանանականանանանանական արպարո видео <u>и перемещая</u> (вправо, влево) выбираем время воспроизведения записи. Для выбора для воспроизведения нажимаем 2018-05-15 09:20:25

Меню могиторинга

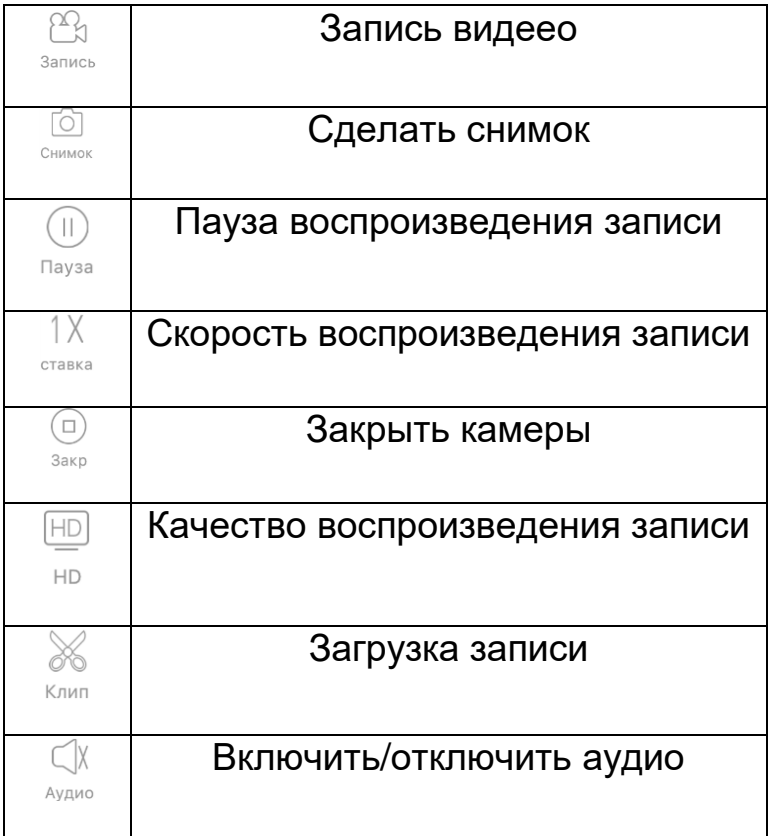

### **3.6 Тревога**

Для включения/отключения PUSH уведомления нажимаете на иконку  $\Box$  В устройстве тпкже необходимо включить PUSH уведомления.

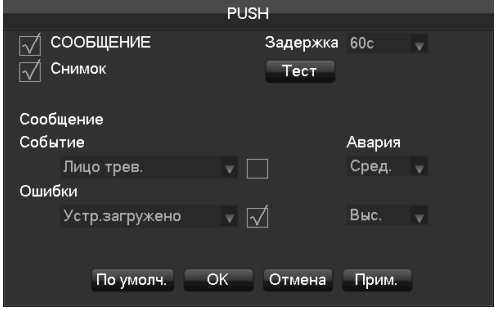

После включения PUSH уведомления, устройство отправляем уведомления о тревоге в приложение.

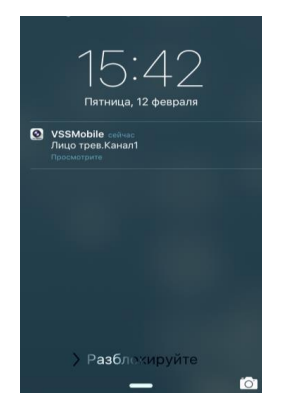

### **3.7 Просмотр видео/изображений**

В главном меню нажимаете на иконку , все видеозаписи/снимки будут сохранены в библиотеке. Нажимаете на видеозапись/снимок чтобы открыть.

Для сохранения видезаписи/снимка на телефон нажмите ...

Для того чтобы отпрвить снимок по почте, сообщением, соц. сеть нажимаете

Для удаления видеозаписи/снимка

### **3.8 Помощь**

Перейдите в меню конфигурации . Можно выбрать качество изображения, вкл/выкл звук, вибрацию, сохранение в альбом, изменение пароля, отправка статистики, помощь, о программе.

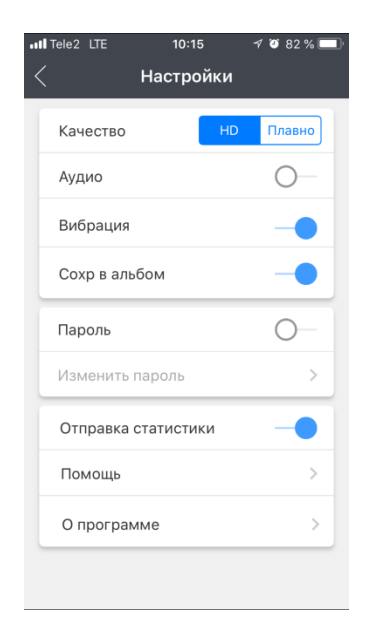